Deutsche Bedienungsanleitung

# Re:system M10

Modulares Audio-Multiroom-System

D 2.07

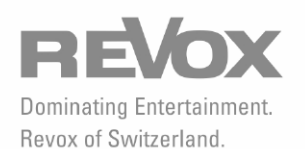

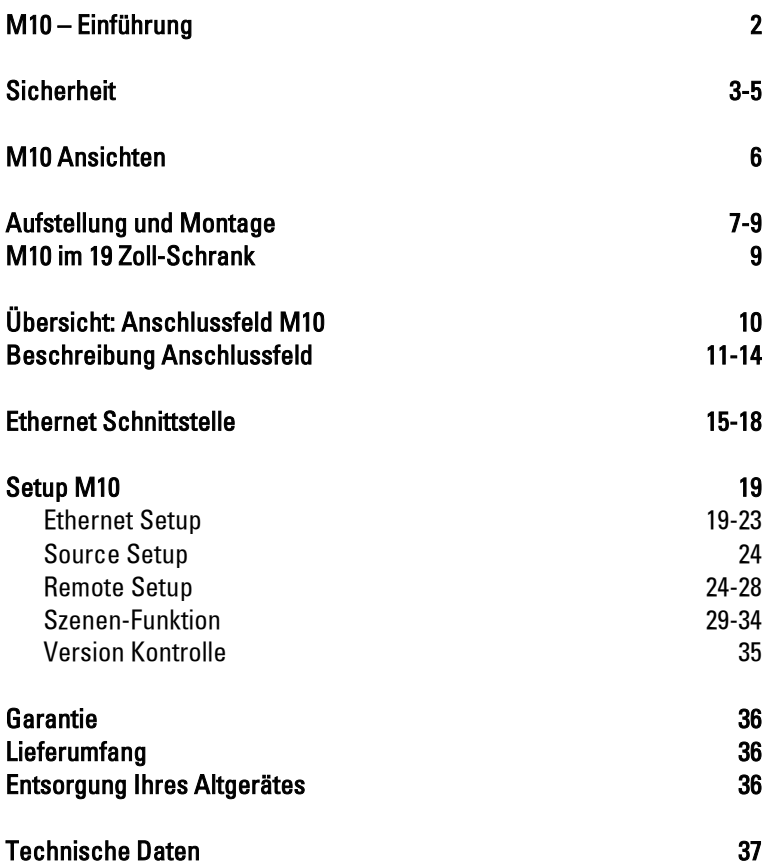

## M10

Das modulare Audio-Multiroom-System M10 im 19-Zoll-Format versorgt unauffällig im Hintergrund ein komplettes Haus mit Musik. Mit dem einsteckbaren Multiroom-Modul können somit bis zu 32 Räume versorgt werden. Dabei kann in den einzelnen Räumen zwischen einer hochwertigen Stereo-Wiedergabe oder einem packenden Heimkino-Erlebnis gewählt werden.

Die Bedienung innerhalb des Multiroom-Systems erfolgt entweder über die Systemfernbedienung M208 oder über eine Wandbedienung, welche in vielen Fällen im passenden Design zum bestehenden Schalterprogramm erhältlich ist. Besonders attraktive Lösungen bieten die Firmen Gira und Feller (CH) an.

Welche Musik-Quellen in den einzelnen Räumen gehört werden, hängt nur von den eingesetzten Modulen ab. Im M10 stehen 9 freie Steckplätze zur Verfügung, die Module aufnehmen können, angefangen von einem 5.1-Decoder Modul bis hin zu einer zukunftssicheren Netzwerkanbindung an das World-Wide-Web. Der modulare Gedanke, den Revox seit der Jahrtausendwende zielgerichtet verfolgt, stand auch bei der Entwicklung des M10 im Vordergrund.

Sind am Markt neue Technologien etabliert, kann Revox das dementsprechende Modul anbieten. Der Kunde erwirbt dann nur das neue Modul zu seinem bestehenden M10 und kommt sofort in den Genuss neuer Technologien. Keine neuen Bedienkonzepte, Fernbedienungen oder Umbauten.

Dadurch schonen wir Ihre Resourcen und bieten Ihnen die Möglichkeit, einfach und unkompliziert neue Medien zu integrieren und zu nutzen.

Für den Installateur bietet der M10 auf der Front- und Rückseite je eine USB-Schnittstelle, mit der die Grundeinstellungen sicher und schnell vorgenommen werden können. Über die integrierte Netzwerkbuchse besteht zudem die Möglichkeit einer Fernwartung bzw. Multiroom-Steuerung innerhalb des Hausnetzwerkes (LAN).

### Sicherheit

Schilder auf der Rückseite des Gerätes beachten:

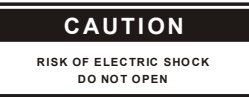

Um die Gefahr eines elektrischen Schlages zu vermeiden, dürfen keine Abdeckungen entfernt werden. Wartung und Reparatur dürfen nur von qualifiziertem Fachpersonal ausgeführt werden!

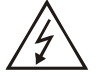

Dieses Symbol warnt vor "gefährlicher Spannung" innerhalb des Gerätes. Die Berührung von spannungsführenden Teilen kann, je nach Höhe der Spannung, zu einem elektrischen Schlag führen.

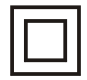

Dieses Symbol signalisiert, dass das Gerät nur mit zwei Kontakten (Phase und Nullleiter) ohne Schutzleiter mit der Steckdose verbunden ist. Deshalb müssen diese Geräte besonders isoliert sein und einen strengeren Isolationstest bestehen. Dadurch ist sichergestellt, dass auch bei durchtrenntem Nullleiter kein berührbares Teil am Gerät unter Spannung stehen kann. Der M10 ist mit dieser Schutzklasse ausgestattet, um klangschädigende Masseschleifen wirksam zu eliminieren.

Dieses Symbol weist auf wichtige Hinweise für Betrieb und Wartung in der beigelegten Dokumentation hin.

### Installation und Betrieb

Bitte untersuchen Sie das Gerät und Zubehör nach dem Auspacken auf Transportschäden. Vor Inbetriebnahme des Gerätes lesen Sie bitte die Bedienungsanleitung sorgfältig durch. Bewahren Sie sie als Nachschlagewerk auf.

Ein Gerät, welches mechanische Beschädigungen aufweist oder in welches Flüssigkeit eingedrungen ist, darf nicht ans Netz angeschlossen werden.

Verwenden Sie nur das mitgelieferte Netzkabel. Vor dem Anschluss an das Netz müssen die Stromversorgungsund Anschlusswerte des Gerätes (Netzspannung, Frequenz) überprüft werden. Die im Gerät eingesetzten Sicherungen müssen den Werksangaben in den "Technischen Daten" entsprechen.

### Sicherheitsmaßnahmen

#### Abnormales Verhalten

Bei ungewöhnlichen Geräuschen und Gerüchen sofort das Netzkabel abziehen. Lassen Sie das Gerät unverzüglich durch Ihren Händler überprüfen.

#### Gerät nicht öffnen

Das Gerät darf nicht geöffnet werden, da Elektrisierungsgefahr besteht.

#### Nichtbenutzen des Gerätes

Wenn das Gerät längere Zeit nicht benutzt wird, sollte sicherheitshalber das Netzkabel aus der Steckdose gezogen werden.

#### Fremde Gegenstände

Flüssigkeiten, brennbare oder andere Gegenstände dürfen nicht in die Geräteöffnungen gelangen, da dies zu Störungen, Feuer oder einem Stromschlag führen kann.

#### Netzkabel

Beim Einstecken und Herausziehen nicht am Kabel ziehen, sondern immer das Steckergehäuse halten.

#### Spritzwasser

Setzen Sie nicht das Gerät Spritzwasser oder starker Feuchtigkeit aus. Mit Flüssigkeit befüllte Gegenstände, wie Vasen, dürfen nicht auf dem Gerät abgestellt werden.

### Weitere Vorsichtmaßnamen

Plazieren Sie keine Gegenstände mit offener Flamme, wie etwa brennende Kerzen, auf dem Gerät.

Der Betrieb des M10 ist nur für ein gemäßigtes und nicht-tropisches Klima ausgelegt.

#### Betriebsstandort

Vermeiden Sie Aufstellungsorte mit:

- direkter Sonneneinstrahlung
- direkt neben Wärmequellen
- schlechter Belüftung
- staubiger Atmosphäre
- instabiler Lage
- hoher Feuchtigkeit

Es muss sichergestellt sein, dass die Lüftungsschlitze am M10 nicht verdeckt sind und eine ausreichende Belüftung stattfinden kann! Zwischen M10 und dem Einbaumöbel sollte in jede Richtung ein Abstand von mindestens 5 cm vorhanden sein.

#### Gerätebestimmungen

In EU/EWR-Ländern bietet Revox, neben den gesetzlichen Gewährleistungsansprüchen gegenüber dem Verkäufer, Garantie für die in der EU gekauften Geräte.

Die Garantieleistung beinhaltet Material und Arbeitszeit während der Garantiezeit, welche in den einzelnen Ländern der EU vom Revox-Vertriebspartner festgesetzt ist.

In allen Ländern gelten neben den gesetzlichen Bestimmungen die von der Revox-Verkaufsstelle gewährten Garantieleistungen. Sie sind nur im Verkaufsland gültig. Um Garantieansprüche geltend zu machen, muss nachgewiesen werden, dass das Produkt über einen autorisierten Revox -Partner bezogen wurde.

Die Garantie erlischt bei unsachgemäßen Eingriffen oder nicht fachmännisch durchgeführten Reparaturen.

### M10 Ansichten

### Frontansicht M10

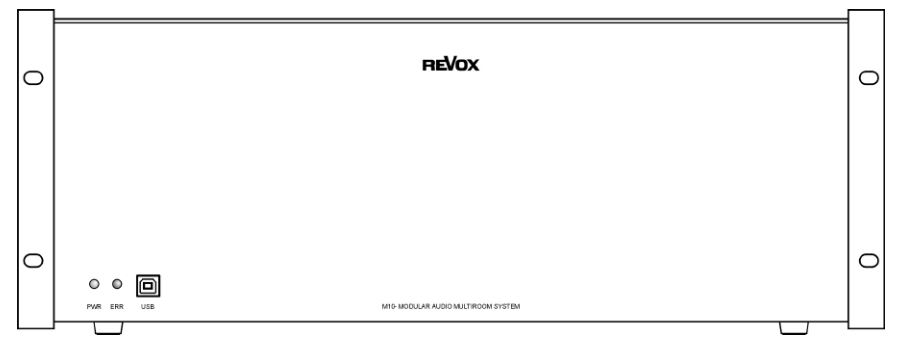

### Rückansicht M10

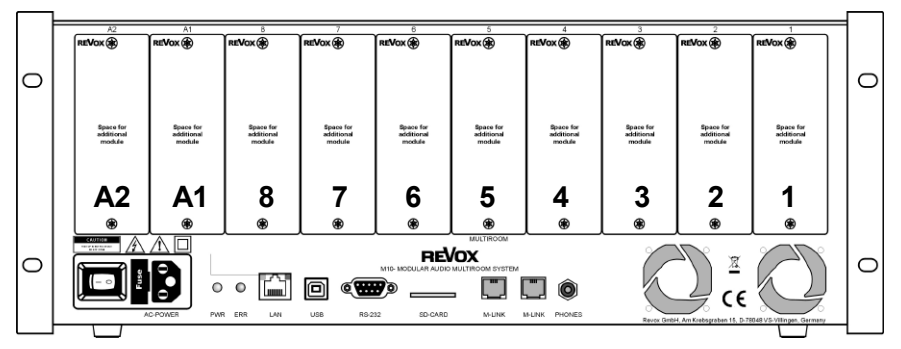

### Hinweis:

Die Slots A1 und A2 dürfen nur mit Modulen der zweiten Generation bestückt werden, die ab 2008 entwickelt worden sind.

Diese sind erkennbar durch folgendes Symbol auf der Modulrückwand: (G<sup>2</sup>

### Aufstellung und Montage

Der M10 ist ein 19-Zoll-Einbaugerät, welches vornehmlich für den Einbau in einem 19-Zoll-Schrank konzipiert wurde. Durch die integrierten Gerätefüße ist eine freie Aufstellung aber dennoch gewährleistet.

#### Einbau im 19-Zoll-Schrank

Der M10 besitzt variable Seitenwangen, die der Montage im 19-Zoll-Schrank dienen. Diese können in 2 verschiedene Positionen am M10 montiert werden und ermöglichen es dem Installateur, ihn nach den jeweiligen Gegebenheiten optimal im 19-Zoll-Schrank einzusetzen. Siehe Abb. unten.

Der M10 lässt sich mit den Einsteckplätzen wahlweise nach vorne oder nach hinten gerichtet einbauen. Siehe Abb. auf Seite 9. Je nach Verkabelungsstrategie können so die Kabel für die Einsteckmodule von vorne an das Gerät geführt werden oder nicht sichtbar von hinten.

In beiden Positionen ist es möglich, den M10 zusätzlich um 4 cm nach innen zu versetzen. Dies ist besonders bei 19"-Schränken mit einer Tür von Vorteil, da dadurch die Kabel auf der Frontseite leicht steckbar sind und ohne dass diese zu stark abgeknickt werden müssen.

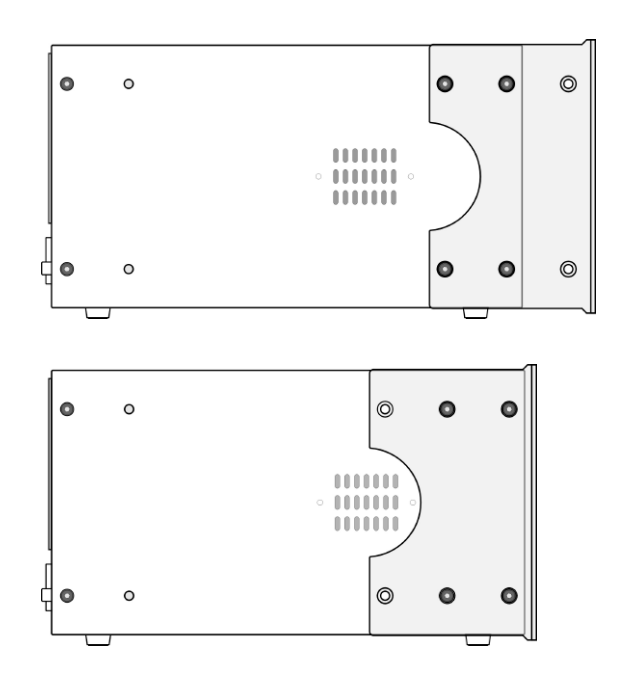

#### Seitenansicht:

M10 mit vorgesetztem Haltewinkel

#### Seitenansicht:

M10 mit planem Haltewinkel

### Umbau Haltewinkel

1. An beiden Seiten des M10 werden alle 6 Innensechskantschrauben (3 mm) entfernt.

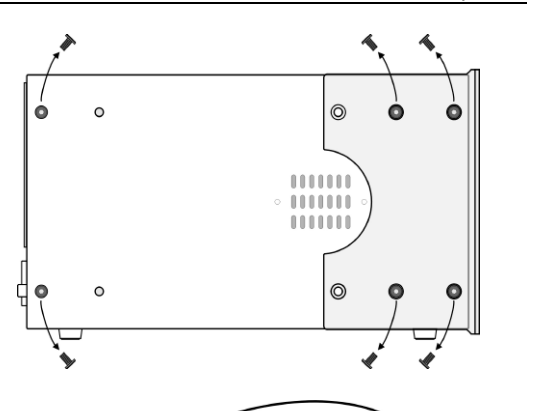

2. Nun wird der Haltewinkel von der Vorderauf die Rückseite in die entsprechende Position gebracht.

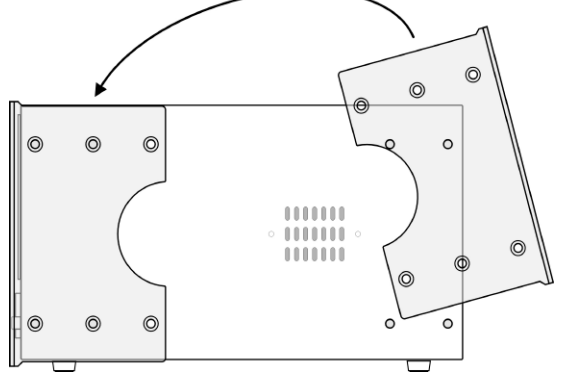

3. Alle 6 Schrauben werden wie in der Abb. rechts eingeschraubt.

### Achtung !

Auch die zwei äußeren Schrauben, die nicht den Haltewinkel am M10 befestigen, müssen unbedingt eingeschraubt werden.

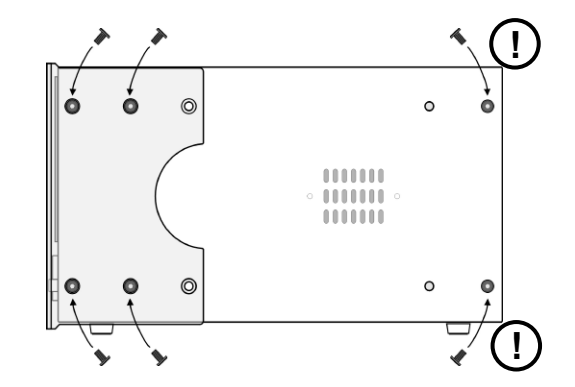

#### M10 im 19-Zoll-Schrank

Schnittansicht eines 19 Zoll-Schranks mit installiertem M10.

### A) M10-Haltewinkel vorgesetzt.

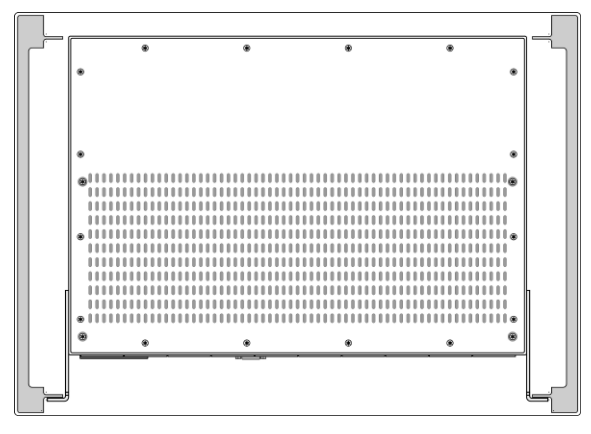

#### B) M10-Haltewinkel plan eingesetzt.

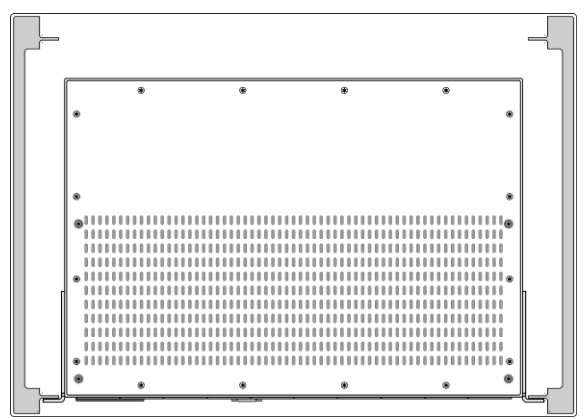

### Übersicht: Anschlussfeld M10

### M10 – Frontseite (Teilansicht)

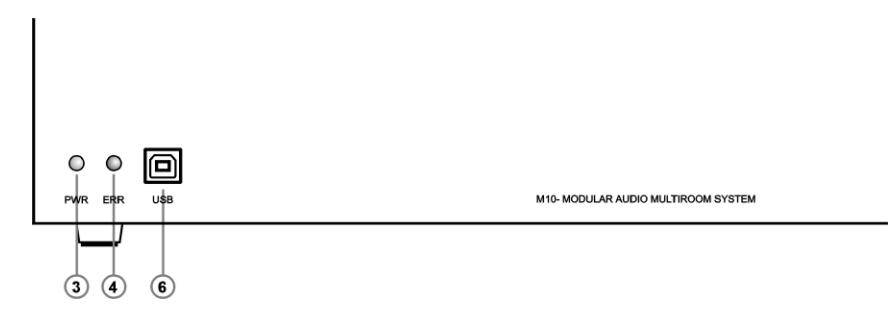

M10 – Rückseite (Teilansicht) ൈ ൈ Œ ക ® œ MILTIDOOM M10- MODULAR AUDIO MULTIROOM SYSTEM  $\circ$  was **Lunu** Iп u<sub>sв</sub> M-LIN **NES** RS-232 sn. ARD (<sub>M-LINK</sub> PHONES  $\Omega$  $\odot$  $\circledcirc$  $\odot$  $\circled{6}$ ∩  $\circledast$ ோ  $\odot$ 

- Ein- / Ausschalter
- Netzanschluss mit Sicherung
- Betriebsanzeige LED grün/ blau
- Fehleranzeige LED rot
- Ethernet-Anschluss LAN
- USB-B Anschluss zum PC
- RS 232, nur für Firmware-Update
- Slot SD-Card, Software-Update
- M-Link für Revox-Interfaces
- Kopfhörerbuchse 3,5 mm Stereo

### Beschreibung: Anschlussfeld M10

#### Ein- / Ausschalter

Mit dem Ein- / Ausschalter kann der M10 komplett vom Netz getrennt werden. Dies ist dann zu empfehlen, wenn z.B. während eines Urlaubs über mehrere Wochen hinweg das Revox Multiroom-System nicht genutzt wird.

Während des normalen Betriebes muss der M10 eingeschaltet sein, damit jederzeit aus den angeschlossenen Räumen auf das Multiroom-System zugegriffen werden kann.

#### Netzanschluss mit Sicherung

Der Netzanschluss des M10 ist im Auslieferungszustand an die jeweilige Spannung des Bezugslandes angepasst. Trotzdem wird empfohlen, vor der ersten Inbetriebnahme die auf dem Typenschild angegebene Betriebsspannung mit der Spannung des örtlichen Netzbetreibers zu vergleichen.

#### Sicherung:

Eine defekte Sicherung darf nur mit folgenden Werten ersetzt werden:

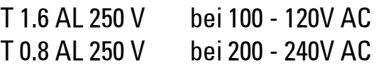

#### Hinweis:

Der M10-Netzanschluss ist mit einem Kaltgerätestecker ohne Schutzleiter versehen. Deshalb darf nur das mitgelieferte Netzkabel verwendet werden.

#### Power LED

Die Betriebsanzeige-LED ist sowohl auf der Vorder- als auch auf der Rückseite des M10 vorhanden und gibt Auskunft über den Betriebszustand des M10.

Folgende Zustände werden angezeigt:

#### LED blau

Der M10 ist über den Hauptschalter  $\Phi$ mit dem Netz verbunden und im Standby-Modus. Es liegt keine Störung vor.

#### LED grün

Ein oder mehrere Multiroom-Räume sind aktiv. Es liegt keine Störung im Soft- und Hardwarebereich vor.

#### Error LED

Die Fehleranzeige-LED ist sowohl auf der Vorder- als auch auf der Rückseite des M10 vorhanden und gibt Auskunft über etwaige Betriebsstörungen des M10. Folgende Zustände werden angezeigt:

#### $IFD<sub>-</sub> *aux*$

Es liegen keine Störungen im Soft- und Hardwarebereich vor.

### LED rot-langsam blinkend

Ein Modul der ersten Generation wurde in Slot A1 oder A2 installiert. In diesen Slots sind nur Module der zweiten Generation G² erlaubt.

### LED rot –schnell blinkend

### A) Zu hohe Temperatur:

Übertemperatur im M10-Gehäuse. Trotz aktiver Lüfter überschreitet die Temperatur den erlaubten Maximalwert.

Gegenmaßnahme(n):

- Installationsumgebung prüfen
- Lüftungsschlitze kontrollieren
- Lüfter kontrollieren

### B) Zu hoher Strom

Bei einem oder mehreren internen M10-Netzteile überschreitet der Strom den Grenzwert.

Gegenmaßnahme(n):

- angeschlossene Kabel (M-Link, USB etc. ) auf Kurzschluss über prüfen.
- Sind alle Module korrekt im M10 installiert?

### C) Softwareproblem

Es liegt eine Störung im Datenverkehr vor.

Gegenmaßnahme(n):

- Firmware-Update vornehmen
- Module kontrollieren. Ist der Modul-Typ und dessen Software für jeden Slot korrekt?

### Ethernet-Anschluss LAN

Über die RJ45-Buchse kann eine Verbindung zu einem Ethernet (LAN) hergestellt werden. Die Konfiguration der Ethernet-Schnittstelle erfolgt manuell im Setup des M10. DHCPund WebBrowser-Funktionalität werden nicht unterstützt.

Die zwei in der RJ45-Buchse integrierten LEDs zeigen den Status der Datenverbindung an.

Über die Ethernet-Schnittstelle kann das Revox-Multiroom-System gesteuert werden. Entweder über die Revox Dienstprogramme (z.B. M230) oder durch übergeordnete Haussteuerungssystem (z.B. GIRA Home Server).

Für Programmierer von Haussteuerungssystemen steht dabei ein sehr vielseitig anwendbares UDP-Protokoll zur Verfügung. Nähere Informationen zu diesem Klartext-Protokoll sind im Downloadbereich [www.revox.de](http://www.revox.de/) erhältlich.

Es können maximal 16 Teilnehmer (Clients) gleichzeitig auf den M10 zugreifen. Die MAC-Adresse ist auf der Rückseite des M10 vermerkt.

Eine erweiterte Dokumentation zur Ethernet-Schnittstelle finden Sie auf Seite 16 ff..

#### USB-B Anschluss für PC

Der M10 besitzt auf der Vorder- und Rückseite jeweils eine USB-B Schnittstelle, die von einem Host-PC bedient werden kann.

Die beiden USB-Schnittstellen sind parallel geschaltet und dürfen deshalb nie gleichzeitig benutzt werden! Benutzen Sie entweder die vordere oder die rückwärtige USB-Schnittstelle!

Mit Hilfe der Revox PC-Programme M230 oder M-Scope kann über eine USB-Verbindung das Setup des M10 und seiner installierten Module vorgenommen werden.

Der Umgang mit diesen Programmen und die Konfiguration des M10 werden in einem späteren Kapitel beschrieben.

#### **Ersthetrieb**

Der M10 wird mit dem im Lieferumfang enthaltenen USB-Kabel mit dem Notebook/ Computer verbunden.

Nachdem die Verbindung hergestellt worden ist, erscheint am Bildschirm eine Windows-Meldung, dass ein neues Gerät mit dem Namen Revox M10-USB Link erkannt wurde. Für die Inbetriebnahme dieses Gerätes muss der entsprechende Treiber installiert werden. Siehe nächstes Kapitel: USB-Treiber installieren

#### USB-Treiber installieren

Bei der Installation von M-Scope können Sie am Ende der Installationsroutine den USB-Treiber automatisch installieren lassen. Die Installation wird erst abgeschlossen, wenn der M10 per USB mit dem PC verbunden wurde. Dies ist auch notwendig, wenn Sie M-Scope nur auf der IP-Ebene über die Ethernet-Schnittstelle verwenden möchten!

Bei der erneuten Verbindung des M10 mit dem Notebook/ PC sollte nun der M10 automatisch erkannt werden

#### Hinweis:

Jeder USB-Chip im M10 hat einen individuellen Code, der von Windows abgespeichert wird. Deshalb muss die Treiber-Installation für jeden neuen M10 erneut durchgeführt werden.

#### RS232-Schnittstelle

Die serielle Schnittstelle dient ausschließlich der Konfiguration des M10 und zum Aufspielen neuer Firmware, falls die USB- oder Ethernet-Schnittstelle blockiert sein sollte. Es können weder Fremdgeräte damit bedient werden, noch ist ein Anschluss externer RS232-Schnittstellen (z.B. FIB-Daten-Schnittstelle) daran möglich.

Lediglich mit den Revox Dienst-Programmen M-Scope oder M230 kann über die RS232-Schnittstelle auf den M10 zugegriffen werden.

### Kartenslot für SD-Cards

Ein Firmware-Update über die SD-Karte wird derzeit noch nicht unterstützt.

### M-Link für Revox-Interfaces

Der M-Link ist eine Revox-Schnittstelle, an die verschiedene Revox-Interfaces angeschlossen werden können (z.B. M200 Domotic-Interface, M201 IR-Interface etc.) Die beiden RJ11-Buchsen sind elektrisch parallel geschaltet.

Verwenden Sie bitte für diesen Anschluss ausschließlich ein *nicht* gekreuztes, 4-adriges Telefonkabel mit RJ11-Stecker (6P4C-Modular).

### Kopfhörerbuchse

Über die Kopfhörerbuchse kann während der Installation das Audiosignal der im M10 installierten Einsteckmodule abgehört werden. Das Signal wird auch über den eingebauten Lautsprecher des M10 als Mono-Signal wiedergegeben. Bei störenden Umgebungsgeräuschen kann über den Kopfhörerausgang dennoch sicher eine Kontrolle der Audiosignale erfolgen.

Die Ausgabe erfolgt in Stereo. Die Auswahl der Quelle (Einsteckmodul) und die Einstellung der Lautstärke erfolgt über die Revox Dienstprogramme (z.B. M230).

- Buchse für 3,5 mm Klinkenstecker
- Ausgangsleistung: max. 1 Watt
- Impedanz: > 16 $\Omega$

### Ethernet-Schnittstelle

Die Ethernet-Schnittstelle ermöglicht die Einbindung des M10 in ein LAN-System. Dadurch kann jeder Rechner, der ebenfalls in das LAN integriert ist, mit Hilfe entsprechender Revox-Steuerungssoftware auf das Revox-System zugreifen.

Als Steuergerät eignen sich auch iPods / *iPhones* oder Tablet PCs mit integriertem WLAN, wodurch eine drahtlose Bedienung inklusive Rückmeldung möglich ist. Dafür benötigt man für die Funkübertragung einen zusätzlichen Access-Point bzw. WLAN-Router, wie in der Abb. Funktionsschema auf Seite 19 zu sehen ist.

Die entsprechende Steuerungssoftware/ Apps wie M230, M231, M232, M233 oder M234 finden Sie auf der Revox Homepage bzw. im App Store von iTunes.

Neben der Bedienung durch den Endkunden über die Revox Dienstprogramme besteht beim M10 zusätzlich die Möglichkeit, durch übergeordnete (Haus-) Steuerungen Einfluss auf das Revox Multiroom-System zu nehmen bzw. Rückmeldungen gezielt in eine Visualisierung einfließen zu lassen.

Über ein UDP-Protokoll (Revox M-Text Protokoll) kann der Programmierer einen einfachen Zugriff auf das Revox System bekommen.

Eine weiteres Tool, das von der Ethernetschnittstelle des M10 unterstützt wird, ist die M233 Displayanzeige für Display-Panels in visualisierten Haussteuerungen.

Einen ersten Überblick über das M-Text Protokoll und die M233 Displayanzeige zeigt die folgende Seite.

Für weitere Informationen besuchen Sie bitte Revox im Internet unter www.revox.de - Download-Bereich.

### M-Text Protokoll (UDP)

Das M10 Ethernet Interface mit der Software-Version 1.32 oder höher versteht neben dem Revox internen M-Link-Protokoll auch Klartextbefehle (M-Text-Protokoll) im ASCII-Format.

Damit ist es möglich, das Revox-System in eine Haussteuerung (z.B. mit dem GIRA Home Server) zu integrieren.

Wie schon der Name M-Text andeutet, ist dies ein sehr verständliches Protokoll, welches die Programmierung vereinfacht, da Befehle nicht in einer kryptischen Form vorliegen, sondern in diesem Fall in englischer Sprache. Beispiel eines Revox M-Text Befehls, der sofort die Funktion erkennen lässt. Hier die Einstellung der Lautstärke auf den Wert 15 (von 40).

#### xx:SET:VOLUME:15

Wenn parallel zu M-Text-Befehlen (UDP) auch andere Revox-Applikation wie M230, M232, etc. über TCP verwendet werden, sollten unterschiedliche Ports gewählt werden. TCP verwendet immer den Port 5524. Dementsprechend sollte als UDP-Port auf folgende Ports ausgewichen werden: 4032, 6536, 7728, 8728, 10308, 18042, 24022, 27944, 31286.

Der M-Text-Mode muss dabei auf "Forced" stehen.

### **M233 Display-Anzeige**

Die Software M233 ist ein General User Interface (GUI oder auch OSD genannt) für das Revox Multiroom-System, welches auf einer Windows XP-Plattform installiert werden kann, die Teil eines Touchscreen-Display ist.

Somit ist es möglich, über die Visualisierung einer Haussteuerung jeden Raum im Revox Multiroom-System zu steuern.

Der Datenverkehr läuft über die integrierte Ethernetschnittstelle des M10. Jeder in das Multiroom integrierte Re:system Slave benötigt eine eigene M202 Ethernetschnittstelle.

In welcher Größe und an welcher Position das M233 Display innerhalb der Visualisierung auf dem Touchscreen-Display erscheint, wird einmalig in der dazugehörigen Ini-Datei festgelegt.

### Verbindung

### Point-to-Point

Wird der M10 direkt mit einem PC ohne Router verbunden, erfolgt die Verkabelung über ein Cross Over-Kabel (gekreuzt).

### Verteilung mit Router

Werden die zwei Geräte über einen Router miteinander verbunden, so ist ein Patch-Kabel (1:1) zu verwenden.

Den Überblick einer möglichen Ethernet-Vernetzung finden Sie auf der nächsten Seite. Die angegebenen IP-Adressen sind nur beispielhaft und müssen den Bedürfnissen und Voraussetzungen entsprechend angepasst werden.

DHCP wird nicht durch das M10 unterstützt. D.h. alle notwendigen Einstellungen für eine störungsfreie Integration des M10 in ein Ethernet-System müssen manuell vorgenommen werden. Einzelheiten dazu finden Sie im Kapitel Setup M10.

### Funktionsschema

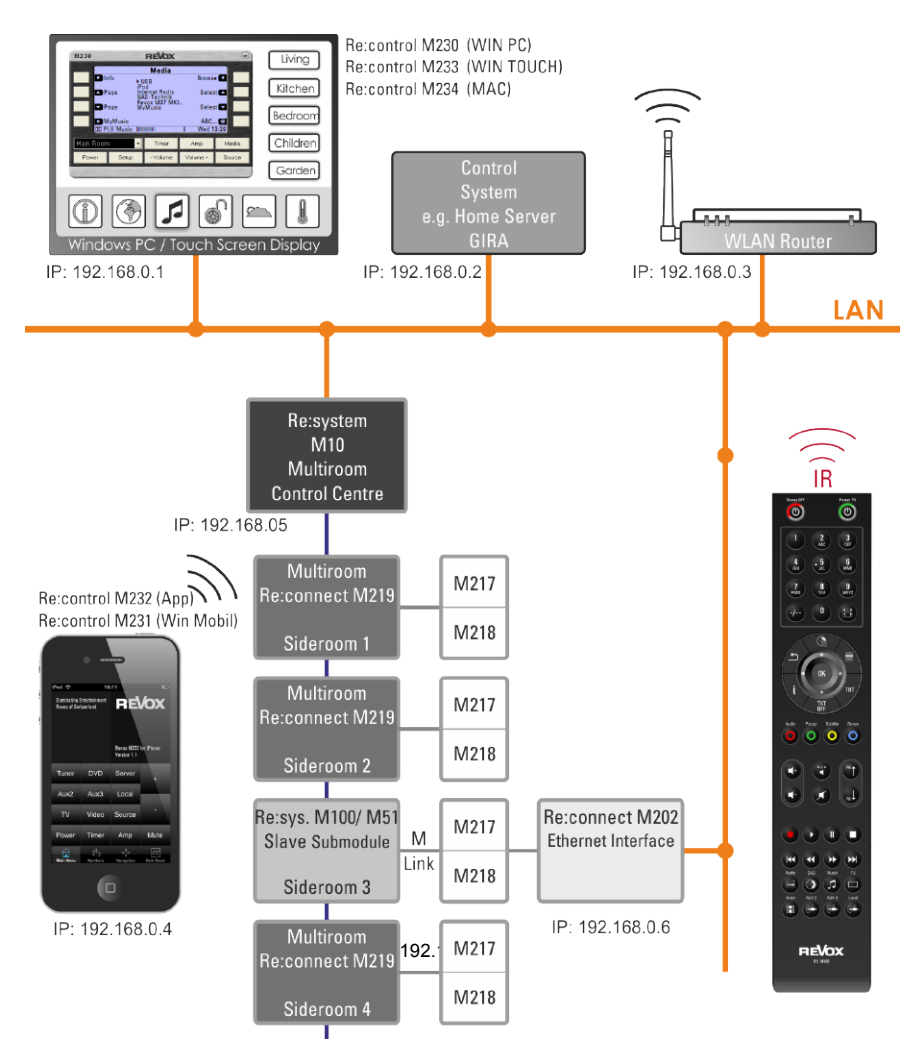

Die oben gezeigten IP-Adressen sind nur Beispieladressen und müssen in der Praxis an die örtlichen Gegebenheiten angepasst werden.

## Setup M10

Für die Erstkonfiguration des M10 wird immer ein PC oder Notebook benötigt, welches über die serielle RS232-Verbindung  $\oslash$  oder die USB-Buchse mit dem M10 verbunden wird.

Mit dem Revox Programm M230 oder M-Scope (Display-Ansicht) kann man über die Taste Setup das unten gezeigte Hauptmenü für das M10 Setup aufrufen.

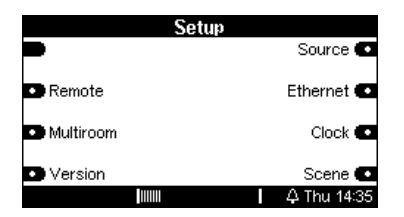

### Ethernet Setup

Über den Softkey Ethernet erreicht man dessen Setup. Auf 2 Konfigurationsseiten werden alle Einstellungen vorgenommen, die für eine Einbindung des M10 in ein LAN erforderlich sind. Die erste Menüseite zeigt eine Übersicht (Client List) über alle Busteilnehmer, die auf den M10 aktuell zugreifen.

### CLIENT LIST

In der CLIENT LIST werden alle Busteilnehmer angezeigt, die aktuell auf den M10 zugreifen. Es können bis zu 16 Clients gleichzeitig mit dem M10 kommunizieren.

Hat sich kein Client angemeldet, erscheinen vier Nullen in der jeweiligen Zeile.

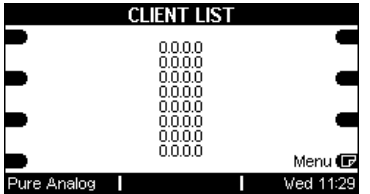

Im unteren Beispiel greifen drei Clients auf den M10 zu. Dabei wird von jedem Client die mitgelieferte IP-Adresse angezeigt.

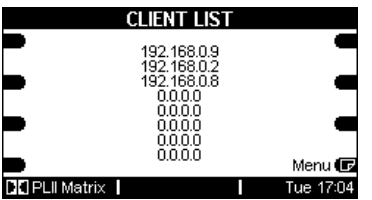

Mit dem Softkey Menu kann man zwischen der Menüseite CLIENT LIST und den zwei TCP/IP-Seiten wechseln.

Der für die Funkübertragung notwendige Access Point/ WLAN-Router erscheint nicht mit seiner IP-Adresse in der CLIENT LIST.

### Seite  $①$  TCP/IP

Auf den zwei TCP/IP-Seiten werden die Grundeinstellungen für den Ethernet-Zugang eingestellt.

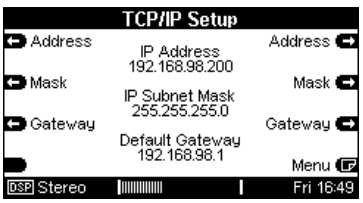

Die Einstellung erfolgt, indem man mit den Softkeys den jeweiligen Adressblock anwählt, welcher sich dann in eckigen Klammern darstellt 192.[168].0.6.

Nun kann mit den zwei Displaytasten Jog [+ / -] die gewünschte Einstellung vorgenommen werden.

Bestätigt werden die neuen Einstellungen mit dem Softkey Apply, andernfalls bleibt die bisherige Einstellung erhalten.

### Hinweis

Alle Einstellungen im M10 Setup werden mit Hilfe der Jog [+/-] Tasten vorgenommen. Die Bedienungsanleitung macht in den einzelnen Kapiteln mit folgendem Symbol darauf aufmerksam: [ ]

### IP-Adresse [ ]

Über die zwei Softkeys Address werden die 4 Blöcke der IP-Adresse eingestellt, die der M10 einnehmen soll.

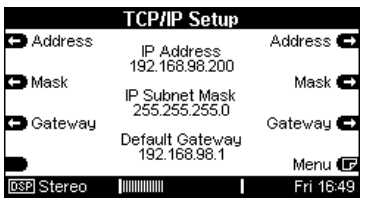

In einem Verbund von DHCP-fähigen LAN-Teilnehmern muss immer sichergestellt sein, dass diesen nicht die IP des M10 zugewiesen wird.

### IP Subnet Mask [ ]

Über die zwei Softkeys Mask werden die 4 Blöcke der IP-Subnet Mask eingestellt, die der M10 einnehmen soll.

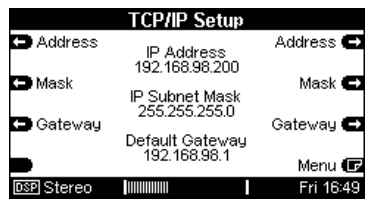

### Default Gateway [ ] **D** Gateway C

Über die zwei Softkeys Gateway werden die vier Blöcke des Default Gateway eingestellt, der den Zugang nach außen in das Internet definiert. Ist ein solcher Datenaustausch außerhalb des LAN gewünscht, muss der Default Gate-way entsprechend den Voraussetzungen vor Ort konfiguriert werden.

### Seite 2 TCP/IP

Die zweite Seite im UDP/IP Setup ist für die Einstellungen rund um UDP zuständig. Hier werden alle relevanten Einstellungen für die UDP-Adresse und -Port vorgenommen sowie die Wahl der M-Text Modi.

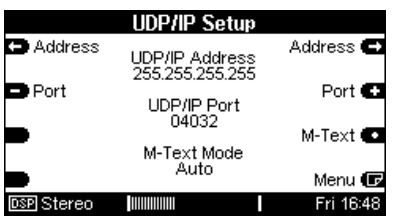

Bestätigt werden die neuen Einstellungen mit dem Softkey Apply, andernfalls bleibt die bisherige Einstellung erhalten.

### UDP/IP Adresse [ ]

UDP/ IP Address:

Hier lässt sich die Zieladresse einfügen, wenn das UDP-Paket nur an einen bestimmten Empfänger versendet werden soll.

Mit der Einstellung 255.255.255.255 wird im Broadcast-Mode das Datenpaket an alle gesendet, die den unten eingestellten UDP/IP Port (z.B.04032) geöffnet haben.

### UDP/IP Port

Damit die Datensicherheit gewährleistet ist, stehen nicht alle Ports zur Verfügung, sondern nur die unten Aufgeführten. Diese wurden von Revox festgelegt und sind willkürlich gewählt.

Offene Ports:

- Port 23 für TCP/IP via Telnet (zum Testen)
- Port 5524 für TCP/IP via M-Link für Revox Applikation M230, M232, M233, M234,
- UDP/IP für M-Text-Befehle via den Ports 4032, 5524, 6536, 7728, 8728, 10308, 18042, 24022, 27944, 31286

### M-Text Mode

Die Auswahl des M-Text Modus ist nur relevant, wenn als Port ein UDP-Port verwendet wird.

Wurde hingegen der TCP/IP Port 5524 gewählt, ist die M-Text Mode-Einstellung irrelevant.

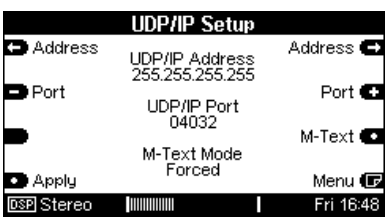

### M-Text Mode: Forced

Die Einstellung Forced sollte verwendet werden, wenn M-Link Protokolle (M230, M232, M233) über den TCP-Port 5524 benutzt werden und M-Text-Befehle per UDP über einen anderen Port, z.B. 10308, gesendet werden.

### M-Text Mode: Auto

Die Ethernet-Schnittstelle erkennt automatisch, welches Protokoll [M-Text oder M-Link] vorliegt und wechselt automatisch den Modus und behält diesen bei, bis das nächste Datenpaket im anderen Modus empfangen wird. Durch die Modi-Prüfung in der Einstellung Auto ist der Datenaustausch allerdings langsamer.

 automatisch erkannt wird, muss vor jedem M-Text-Befehl ein CR (Carriage Wichtig: Damit die Umschaltung Return) versendet werden.

### Source - Menü

Mit dem Softkey Source gelangt man in das Setup-Menü desjenigen Einsteckmoduls, welches aktuell in der Zone 1 spielt und kann dort die gewünschten Einstellungen für dieses Modul vornehmen. Über den eingebauten Lautsprecher oder die Kopfhörerbuchse kann zudem das Audiosignal dieser Quelle hörbar gemacht werden.

#### Beispiel:

Um die Grundeinstellungen für den Tuner zu verändern, wählt man zuerst die Quelle Tuner im Quellenmenü (Source-Taste) aus. Mit dem Softkey Source im Setup-Menü können Sie nun die Grundeinstellungen für den Tuner vornehmen.

Möchten Sie hingegen die Grundeinstellungen für das im M10 installierte Multiroom-Modul verändern, wählen Sie den Softkey Multiroom im Setup-Menü.

Die Möglichkeiten der verschiedenen Grundeinstellungen finden Sie in der Bedienunganleitung der jeweiligen Module.

 $\mathbf{r}$ source (engl.) = Quelle

### Funktion Remote

Die Modularität des M10 setzt einen flexiblen Einsatz von Bedieneinheiten voraus, da man den M10 mit unterschiedlichsten Modulen ausstatten kann. Eine Bedieneinheit kann z.B. die Wandtastatur M218 oder die Fernbedienung M208 sein.

Die Remote-Funktion bietet die Möglichkeit, die Quellenwahl für die installierten Module immer flexibel an die Bedieneinheit anzupassen. D.h. die Taste Tuner an der Bedieneinheit M218 sendet immer das gleiche Signal über das Multiroom-Modul an den M10. Erst durch die Zuordnung im Remote-Menü des M10 wird nun entschieden, welche Quelle die Taste Tuner aufruft bzw. steuert. So kann z.B. bei einer Installation mit der Taste Tuner der UKW-Tuner des Tuner-Moduls aufgerufen werden, bei einer anderen Installation hingegen das Internetradio des Multimedia-Moduls.

Allgemein kann gesagt werden, dass im Remote-Menü vorgegebenen Variablen (Tuner, AUX1, etc.) echte Quellen (FM-Tuner, MMM etc.) zugeordnet werden.

 $\mathbf{r}$ remote (engl.) = fern-(bedienen)

### Zonenabhängiges Remote-Menü

Das Revox Multiroom-System verfügt über 4 Multiroom Zonen, in denen unabhängig voneinander, Musik gehört werden kann.

Der M10 erlaubt z.B. den Einbau von bis zu 4 FM-Tunern, die alle unabhängig voneinander programmiert werden können. Durch das zonenabhängige Remote-Menü ist es nun möglich, dass in jeder Zone die Taste Tuner einen anderen FM-Tuner steuern kann.

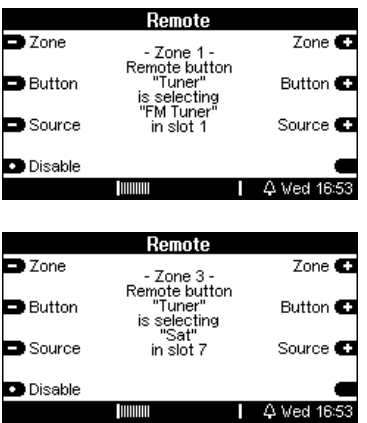

D.h. der M10 erkennt, aus welcher Zone die Variable Tuner gesendet wurde und weiß durch die Zuordnung im Remote-Menü, welche Quelle angesprochen werden soll.

Im folgenden Kapitel werden die Einstellungen im Remote-Menü näher erläutert.

### Aufruf von Remote

Wählen Sie im Hauptmenü den Softfkey Remote.

Das Remote-Menü ist wie in der unteren Abbildung zu sehen untergliedert in die Bereiche:

- Zone
- Button
- **Source**

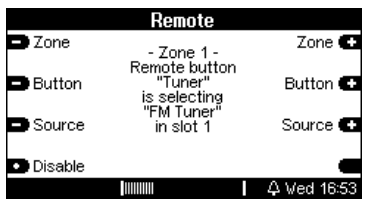

Es wird empfohlen, nach dieser Staffelung auch die Einstellungen vorzunehmen, d.h. man wählt zuerst die Zone aus. Danach wählt man die Tasten-Variable (Remote Button) einer Bedieneinheit. Ist diese eingestellt, ordnet man dieser eine bestimmte Quelle (Source) zu.

#### $\mathbf{D}$

button ( engl.) = Taste source (engl.) = Quelle

### Zone auswählen

Mit den Softkeys Zone wählt man zuerst die (Multiroom-) Zone aus. Es wird empfohlen, zuerst mit der Zone 1 zu beginnen, da alle weiteren Zonen die Einstellungen der Zone 1 als Grundlage bzw. Voreinstellung verwenden.

In jeder Zone stehen die selben Remote Buttons zur Verfügung.

Dabei durchläuft man vorwärts mit Zone+ bzw. rückwärts mit Zone- eine Schleife der vier Multiroom-Zonen.

### Tasten-Variable wählen

Mit den Softkeys Button wählt man die Tasten-Variable aus, der man eine bestimmte Audioquelle am M10 zuweisen möchte. Dabei durchläuft man vorwärts mit Button+ bzw. rückwärts mit Button- eine Schleife der Tastenvariablen.

Der Remote-Button *Tuner* symbolisiert z.B. die Taste Tuner auf der M218 Wandtastatur.

### Hinweis

Als Besonderheit kann man TV-Hold anstelle von TV/Video auswählen. Mit dieser Tasten-Variablen aktivieren Sie die Quelle TV/Video nur durch längeres Drücken, ein kurzer Tastendruck bleibt hingegen ohne Wirkung. Somit können Konflikte zwischen dem M10 und der Fernbedienung mancher Fernsehgeräte wirkungsvoll vermieden werden.

Der Button TV muss bei Verwendung von **TV-Hold** gesperrt (*disable)* werden, ansonsten bleibt TV-Hold wirkungslos.

Die Taste TV ist nur bei Fernbedienungen vorhanden, nicht aber bei Wandtastaturen.

### Quelle wählen

Durch die beiden Softkeys Source wird nun der zuvor ausgewählten Tasten-Variablen (z.B. Tunen eine Audioquelle zugewiesen, die bei der Anwahl mit der Bedieneinheit am M10 aktiviert wird. Dabei durchläuft man vorwärts mit Source+ bzw. rückwärts mit Sourceeine Schleife der Audioquellen, die der M10 aktuell anbietet.

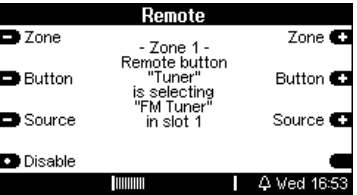

Soll mit dem gleichen zuvor ausgewählten Remote-Button die gleiche Audioquelle auch in den anderen Zonen aktiviert werden, ist die Einstellung dafür abgeschlossen. Mit dem Softkey Zone kann man kontrollieren, ob tatsächlich in den anderen Zonen die gleiche Einstellung vorhanden ist. Dies wird durch die folgende Einstellung angezeigt

> - Zone x - Remote button xxx is selecting the same as Zone 1

Soll hingegen in einer oder mehreren Zonen der Remote Button eine andere Audioquelle aktivieren, so wechselt man mit dem Softkey Zone die Zone. In der neu gewählten Zone kann nun dem gleichen Remote Button eine andere Audioquelle zugeordnet werden.

Beispiel einer zonenabhängigen Remote-Zuordnung mit dem Remote Button Tuner:

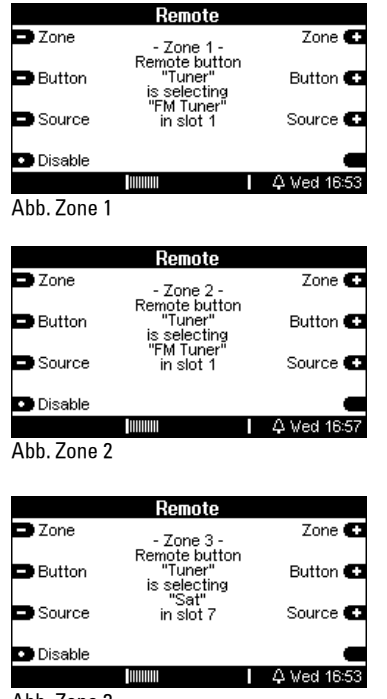

Abb. Zone 3

Beispielerläuterung:

In Zone 1 und 2 wird mit dem Remote Button Tuner die Audio-

quelle FM Tuner ausgewählt. In Zone 3 hingegen aktiviert der Benutzer mit dem Tasten-Variablen Tuner den SAT-Eingang des SAT-Moduls.

#### Hinweis:

Wenn mehrere Module des gleichen Typs, z.B. Tuner-Module, im M10 installiert werden, können diese nicht mehr anhand ihres Namens unterschieden werden, da sich beispielsweise alle Tuner-Module mit FM-Tuner anmelden.

In einem solchen Fall wird die Unterscheidung durch die Angabe desjenigen Einsteckslots gefällt, in dem sie im M10 installiert sind.

Bei jeder Änderung erscheint zur Bestätigung im Display de Softkey Store. Soll die Änderung abgespeichert werden, bestätigt man dies mit dem Softkey Store, andernfalls bleibt die vorherige Einstellung bestehen.

⇨

 $\bigcap$ store ( $enal.$ ) = speichern

### Variable sperren

Mit der Funktion Disable kann man den Remote Button deaktivieren bzw. sperren. Dadurch ist die Audioquelle durch die Bedieneinheit/ Fernbedienung nicht mehr ansprechbar.

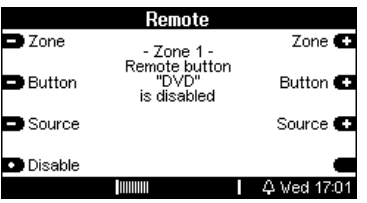

Wählen Sie hierzu über die Kombination Zone/ Button den gewünschten Remote Button aus und drücken den Softkey Disable. Dabei erscheint gleichzeitig der Softkey Store zur Bestätigung im Display, mit dem Sie Ihre Änderung speichern können. Wird dieser nicht gedrückt, bleibt die vorherige Einstellung bestehen.

Das oben abgebildete Display zeigt an, dass die Tasten-Variable DVD in Zone 1 deaktiviert ist. In den Zonen 2,3 oder 4 kann der Remote Button DVD jedoch einer oder mehreren Audioquellen zugeordnet sein.

 $\bigcirc$ disable (engl.) = sperren

### Szenen-Funktion

Mit der Einführung der Software-Version 2.00 ist die Szenen-Funktion integriert worden, mit der es nun möglich ist, durch einen Knopfdruck Musik in verschiedenen Zonen und Räumen gleichzeitig zu starten. Welche Quelle und welche Lautstärke in den einzelnen Räumen spielt, wird beim Abspeichern einer Szene einmalig festgelegt.

Der Aufruf einer Audio-Szene kann entweder über ein übergeordnetes Haussteuerungssystem erfolgen oder durch die Dienstprogramme M230 / M-Scope.

Eine Szene innerhalb der Revox-Welt umfasst nur die Audio-Seite.

Die Verknüpfungen der Revox-Szene mit z.B. einer Licht- oder Jalousien-Szene erfolgt mit der Haussteuerung.

Wählen Sie im Setup-Hauptmenü den Softkey Scene

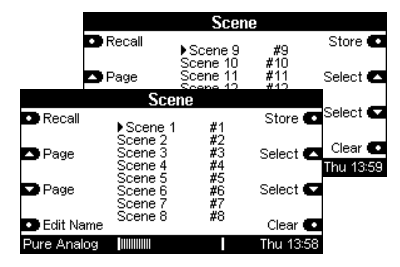

Es stehen insgesamt 16 Szenen zur Verfügung.

scene (engl.) = Szene

Für die Verwaltung der Szenen gibt es 4 Funktionen:

- a. Szene speichern
- b. Szene aufrufen
- c. Szene löschen
- d. Szenen umbenennen

Szene-Beispiel Szene Morning

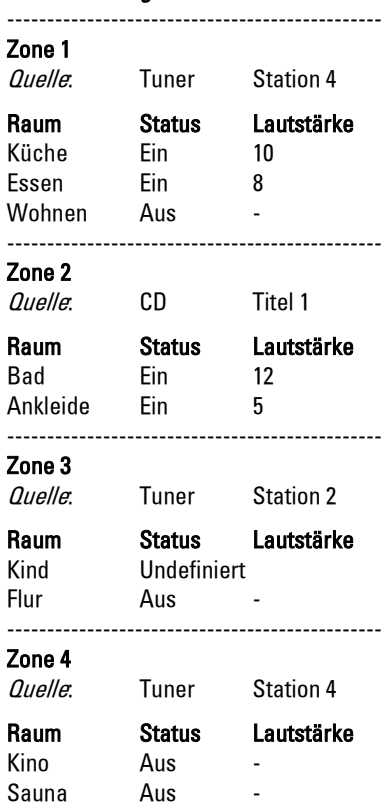

Status: Undefiniert

Der Raum behält seinen momentanen Status bei.

### a. Szene speichern

Bevor eine Szene abgespeichert werden kann, muss diese zuvor in zwei Schritten definiert werden.

### Schritt 1

Es wird zuerst im Setup-Scene festgelegt, welche Räume an den Szenen beteiligt sind und welche Räume davon unberührt bleiben.

Grundsätzlich gibt es für einen Raum bei der Definition der Szene 3 Zustände:

A. Der Raum wird durch das Aufrufen der Szene aktiv eingeschaltet, falls er ausgeschaltet war bzw. er bleibt eingeschaltet.

Der Raum nimmt aktiv an der Szene teil

 $\Rightarrow$  Room included: YES

B. Der Raum wird durch das Aufrufen der Szene aktiv ausgeschaltet, falls er eingeschaltet war bzw. er bleibt ausgeschaltet.

Der Raum nimmt aktiv an der Szene teil

 $\Rightarrow$  Room included: YES

C. Der Raum behält seinen Status (Ein oder Aus) bei, wenn die Szene aufgerufen wird.

Der Raum nimmt nicht an der Szene teil, bleibt passiv.

 $\Rightarrow$  Room included: NO

Dies ist dann von Vorteil, wenn gewährleistet werden soll, dass die Person in dem entsprechenden Raum selbst die Wahl treffen kann, ob Musik spielt oder nicht.

Szenebeispiel: Heimkommen

Würden bei einer Szene Heimkommen nur die Räume Flur und Wohnzimmer eingeschaltet werden und alle anderen aktiv ausgeschaltet, könnte es vorkommen, dass den Personen, die sich bereits im Haus befinden, Ihre Musik ausgeschaltet würde.

Mit dem Softkey Store gelangt man in die Ebene, in der Unterteilung in Included YES oder No vorgenommen wird.

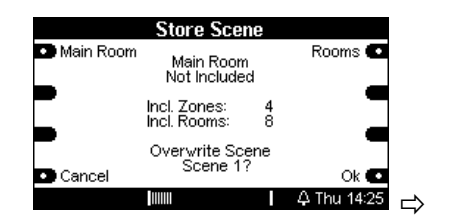

#### Hauptraum definieren

Mit dem Softkey Main Room wechseln Sie den Zustand für den Hauptraum (M51 bzw. M10\*) zwischen:

Included (On) Included (Off) Not Included

#### Included (On)

Der Hauptraum wird beim Aufrufen der Szene aktiv eingeschaltet. Quelle und Lautstärke werden im zweiten Schritt definiert.

### Included (Off)

Der Hauptraum wird beim Aufrufen der Szene aktiv ausgeschaltet.

#### Not Included

Der Hauptraum nimmt nicht an der Szene teil. Er behält dabei seinen augenblicklichen Zustand.

Im Zentrum des Displays wird die Anzahl der teilnehmenden Zonen bzw. Räume dargestellt.

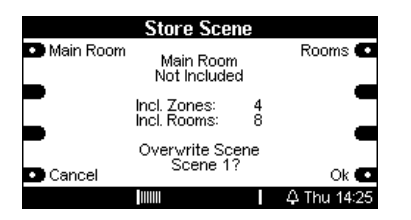

Bei einer M10-Installation ist der eingebaute Lautsprecher des M10 als Hauptraum definiert.

#### Nebenräume definieren

Mit dem Softkey Rooms wechseln Sie den Zustand für die Nebenraum zwischen YES (Ja) und No (Nein). Die Aufteilung erfolgt dabei zonenweise. Über die Softkeys Zone und Select wählen Sie die gewünschte Zone bzw. den Raum an.

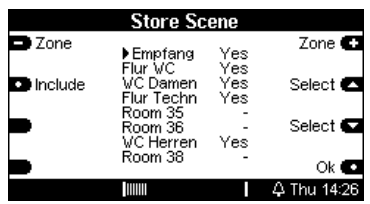

YES: Der Nebenraum wird beim Aufrufen der Szene aktiv ein- oder ausgeschaltet. Die individuelle Einstellung für den jeweiligen Raum erfolgt erst in Schritt 2.

No: Der Nebenraum nimmt nicht an der Szene teil. Er behält dabei seinen augenblicklichen Zustand.

- : Dieser Nebenraum ist nicht im Multiroomsystem vorhanden und kann dementsprechend auch nicht definiert werden.

Wenn alle Nebenräume definiert sind, kann die Bestätigung mit dem Softkey OK erfolgen.

### Schritt 2

Im zweiten Schritt werden nun alle Nebenräume, die an der Szene teilnehmen und mit Included YES definiert wurden, nach Wunsch eingestellt.

Räume, die nicht an der Szene teilnehmen und somit in Schritt 1 als Not included (Hauptraum) oder mit No (Nebenräume) definiert wurden, bleiben bei der Abspeicherung einer Szene un-berücksichtig.

Für jeden *Nebenraum* kann individuell die Lautstärke und der Status Ein oder Aus bestimmt werden.

Für jede Zone kann individuell die Musik-Quelle bestimmt werden.

Die praktikabelste Lösung für die Einstellung der Nebenräume besteht darin, einfach sich in die Räume zu begeben und nach eigenem Ermessen diese zu konfigurieren. So kann man die optimale Lautstärke schnell per Gehör ermitteln.

Natürlich ist es auch möglich über die Dienstprogramme M230, M232, M233 oder M-Scope jeden Raum vom PC aus zu konfigurieren.

Wenn alle Nebenräume definiert wurden, kann mit dem Softkey Store die Szene abgespeichert werden.

Mit dem Softkey Cancel verlassen Sie das Szenen-Setup ohne Abspeicherung der Szene bzw. die ursprüngliche Szene bleibt unverändert bestehen.

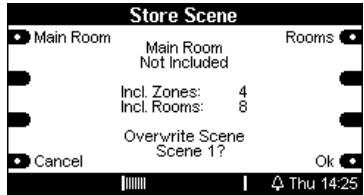

### WICHTIGER HINWEIS:

Die Parameter der verschiedenen Szenen werden raumspezifisch im M219 abgespeichert. Das bietet erhebliche Geschwindigkeitsvorteile bei der Aktivierung einer Szene. Gleichzeitig bedeutet dies aber auch, dass eine Szene einen Teil des Inhalts verliert, wenn ein M219 – aus welchen Gründen auch immer ausgetauscht werden muss. In diesem Fall muss die Szene neu konfiguriert werden.

### Szene aufrufen

Nachdem eine Szene definiert wurde, kann man über den Softkey Recall die Szene wieder aufrufen. Am M10 geschieht dies über die Dienstprogramme M230 oder M-Scope. Dabei wählt man mit den Softkeys Page (wechseln zwischen Seite 1 und 2) und den Softkeys Select (nach oben, nach unten) die gewünschte Szene aus und betätigt Recall. Augenblicklich wird die Szene ausgeführt.

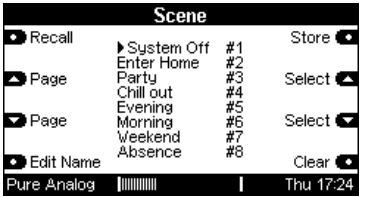

Ein erneutes Ausführen einer anderen Szene überschreibt die vorherige Szene.

Eine weitere Möglichkeit eines Szenenaufrufs bietet das M-Text-Protokoll für Haussteuerungen. Eine genaue Beschreibung dafür finden Sie in der Protokollbeschreibung M-Text auf der Revox homepage www.revox.de bzw. www.revox.ch

recall (engl.) = (wieder) aufrufen

### Szene löschen

Mit dem Softkey Clear kann eine Szene komplett zurückgesetzt werden. Dies empfiehlt sich dann, wenn man eine Szene deaktivieren möchte oder wenn die Änderungen innerhalb einer Szene so umfangreich sind, dass ein Verändern einer bestehenden Szene zu aufwändig wäre.

Wählen Sie mit den Softkeys Page und Select die zu löschende Szene aus und betätigen Sie den Softkey Clear. Alle Räume inklusive Hauptraum sind nun auf den Status Not included zurückgesetzt.

clear (engl.) = löschen

### Szene umbenennen

Damit Szenen eindeutig zugeordnet werden können, besteht die Möglichkeit jeder Szene einen individuellen Namen zuzuweisen.

Wählen Sie mit den Softkeys Page und Select die Szene aus, deren Name verändert werden soll. Das folgenden Menü erscheint:

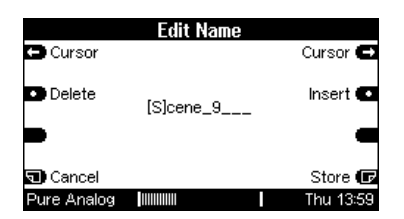

### Cursor

Ändern der Position (rechts / links) im **Schriftfeld** 

### Delete

Löscht den Buchstaben/ Zahl im Cursorfeld

### Insert

Fügt an der Cursorposition einen Buchstaben / Zahl ein

### Cancel

Verlassen des Editiermenüs ohne Abspeichern der Veränderung. Der vorherige Szenenname bleibt bestehen.

### **Store**

Speichert den neuen Szenennamen ab und führt in das Szenen-Hauptmenü zurück.

### Software-Version

Die Funktion Version zeigt für jedes Modul die aktuelle Versions-Nummer der Software, sowie den Steckplatz, in welchem sich das jeweilige Modul befindet, an.

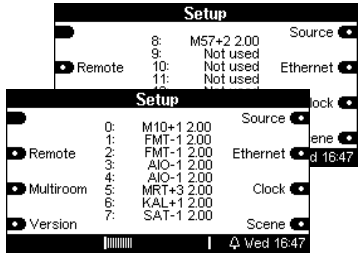

Mit weiteren Betätigungen des Softfkeys Version, kann zwischen den zwei Version-Seiten gewechselt werden.

Die linke Spalte zeigt den Steckplatz des Moduls mit den Zahlen 1 - 7 bzw.  $8 - 10$  an.

Die Steckplätze 11 – 15 sind internen und externen Baugruppen des M10 vorbehalten.

Die mittlere Spalte definiert das jeweilige Modul, die Entwicklungsgeneration dieses Moduls sowie dessen Bootloaderfähigkeit.

- + : bootloaderfähig
- : nicht bootloaderfähig

Die rechte Spalte gibt die Software-Version des jeweiligen Moduls an.

Nicht belegte Steckplätze werden mit Not used gekennzeichnet.

### Beispiel: 5 MRT+3 2.00

Diese Zeile gibt an, dass sich in Steckplatz 5 das Multiroom-Modul der 3 .Generation mit der Software-Version 2.00 befindet.

Dieses Modul kann ein Software-Update über den Bootloader erhalten

Weitere Informationen zum Thema Bootloader finden Sie in der Bedienungsanleitung von M-Scope.

### Entsorgung Ihres Altgerätes

Ihr Produkt ist aus hochqualitativen Materialien und Bestandteilen hergestellt, die dem Recycling zugeführt werden und

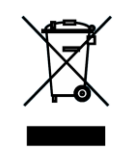

wiederverwertet werden können. Falls dieses Symbol eines durchgestrichenen Müllcontainers auf Rollen auf diesem Produkt angebracht ist, bedeutet dies, dass es von der Europäischen Richtlinie 2002/96/ EG erfasst wird.

Bitte informieren Sie sich über die örtlichen Sammelstellen für Elektroprodukte und elektronische Geräte.

Bitte beachten Sie die lokalen Vorschriften und entsorgen Sie Ihre Altgeräte nicht mit dem normalen Haushaltsmüll. Die korrekte Entsorgung Ihres Altgerätes ist ein Beitrag zur Vermeidung negativer Folgen für die Umwelt und die menschliche Gesundheit.

### Lieferumfang

- **Re:system M10**
- Bedienungsanleitung
- Netzkabel
- USB-Kabel
- TORX-Schraubendreher
- Installations-CD

#### Hinweis: Befestigungsschrauben

Im Lieferumfang befinden sich keine Befestigungsschrauben für die Rack-Montage des M10, da sich zu viele unterschiedliche Befestigungssysteme auf dem Markt befinden.

### Garantie

Die Garantie beträgt 24 Monate ab Kaufdatum. Ihr Ansprechpartner im Servicefall ist zuerst Ihr Fachhändler.

Sollte Ihnen dieser nicht weiterhelfen können, senden Sie den M10 frachtfrei und ohne Zubehör an den nationalen Vertrieb.

Bitte legen Sie in jedem Fall eine genaue Fehlerbeschreibung sowie Ihre Adresse bei.

### Technische Daten

### Serielle Datenübertragung:

RS232 SUB D 9-polig 1:1 Verkabelung (Buchse)

### Audio-Verbindungen

Kopfhörerausgang: max. 1 W / min. 16 Ω

#### Abmessungen

Breite x Tiefe : 443 x 310 mm (ohne Haltewinkel/ Gerätefüße) Höhe : 171 mm (entspricht 4 HE)

### Gewicht

11,0 kg / 24,25 lb. (ohne Verpackung und Zubehörbox)

### Zulässige Umgebungstemperatur

0° - 50°C / 32° - 122 °F

### Leistungsaufnahme

Standby: 2 W Betrieb: 4-160 W\* Beispielhaft\*\*: 29 W \* Abhängig von Modul-Bestückung bzw. Anzahl der angeschlossenen Interfaces  $**$  M10 + 2 x MMM + 2 x FM-Tuner + 1 x Multiroom-Modul

### Sicherung

Primär-Sicherung (bei Netzschalter) T1.6 AL 250V bei 100 - 120V AC T 0.8 AL250V bei 200V - 240V AC

Sekundär-Sicherung (auf der Leiterplatte / Innen) T5.0 AL 250 V

Irrtümer und technische Änderungen vorbehalten. Beschreibung: Version 2.07

### Kontakt/ Contact

Deutschland / Germany Revox GmbH Am Krebsgraben 15, D 78048 VS-Villingen tel +49 7721 8704 0, fax +49 7721 8704 29 info@revox.de www.revox.de

Schweiz / Switzerland Revox (Schweiz) AG Wehntalerstrasse 190, CH 8105 Regensdorf tel +41 44 871 66 11, fax +41 44 871 66 19 info@revox.ch www.revox.ch

Österreich / Austria Revox Austria GmbH Josef-Pirchl-Strasse 38, AT 6370 Kitzbühel tel +43 535 666 299, fax +43 535 666 299 4 info@revox.at www.revox.at

Irrtümer und technische Änderungen vorbehalten. E&EO

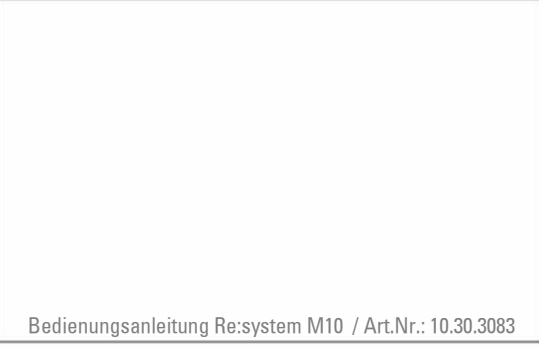

Copyright by Revox GmbH, Germany.